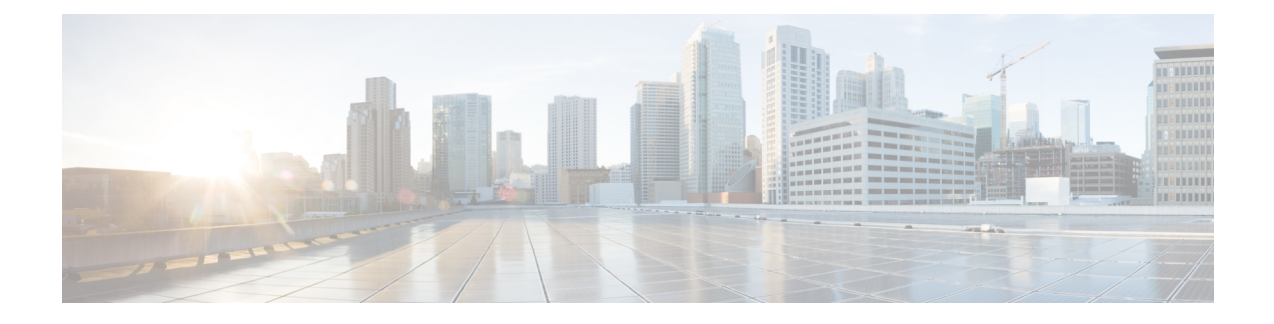

# **Uso de la cámara con la aplicación Camera App**

- [Grabación](#page-0-0) de un video, en la página 1
- Toma de una [instantánea,](#page-1-0) en la página 2
- [Configuración](#page-1-1) de las opciones de la imagen de video, en la página 2
- Giro de la [imagen](#page-5-0) de video, en la página 6
- Uso del zoom [digital,](#page-6-0) en la página 7
- [Desactivación](#page-6-1) de los micrófonos, en la página 7
- Ajuste del volumen del [micrófono,](#page-7-0) en la página 8
- [Especificación](#page-7-1) del directorio de archivos multimedia, en la página 8

## <span id="page-0-0"></span>**Grabación de un video**

Puedes grabar videos de eventos o reuniones in situ con la Aplicación Webex Desk Camera. Las grabaciones se guardan como archivos AVI en la carpeta **Multimedia**.

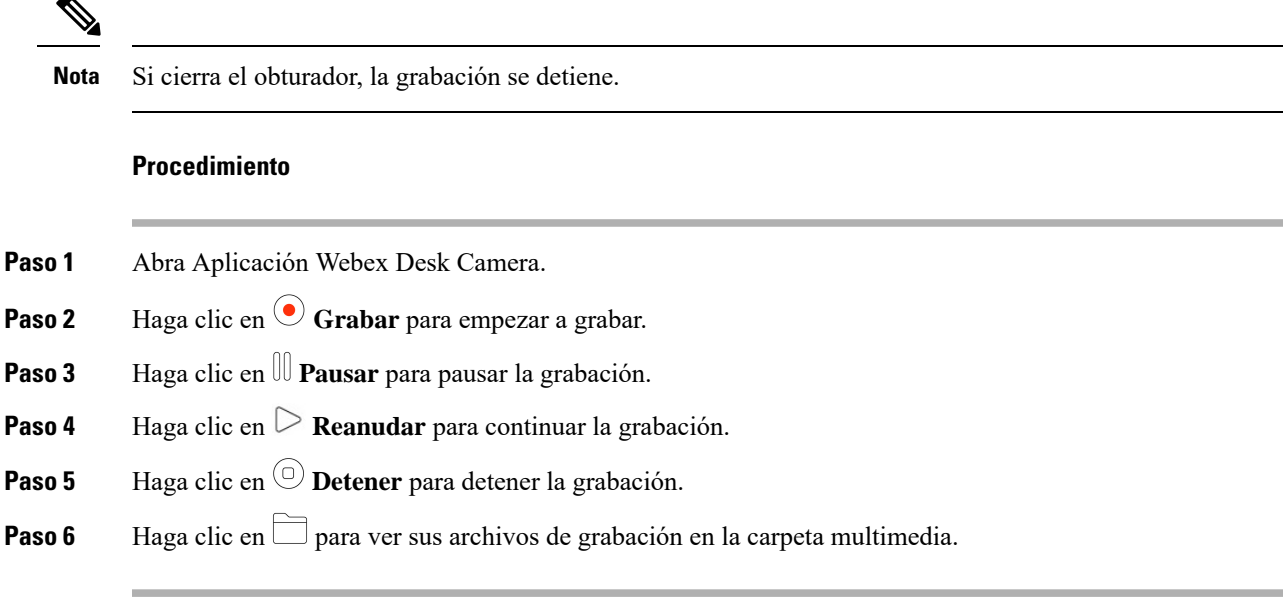

#### **Temas relacionados**

[Instalación](wdpv_b_webex-desk-camera-ug_chapter2.pdf#nameddest=unique_17) de la Aplicación Webex Desk Camera

[Especificación](#page-7-1) del directorio de archivos multimedia, en la página 8 Toma de una [instantánea](#page-1-0), en la página 2 [Configuración](#page-1-1) de las opciones de la imagen de video, en la página 2 Giro de la [imagen](#page-5-0) de video, en la página 6 Uso del zoom [digital](#page-6-0), en la página 7

## <span id="page-1-0"></span>**Toma de una instantánea**

Utilice la función Instantánea en la Aplicación Webex Desk Camera para guardar imágenes estáticas. Las capturas se guardan como archivos BMP en la carpeta **Multimedia**.

#### **Procedimiento**

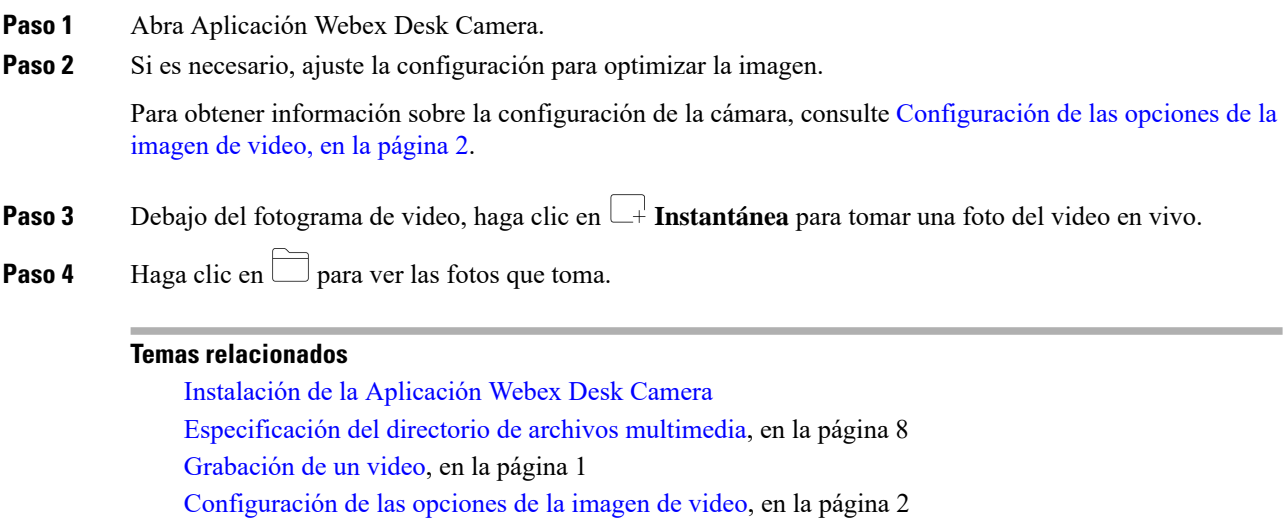

Giro de la [imagen](#page-5-0) de video, en la página 6

Uso del zoom [digital](#page-6-0), en la página 7

### <span id="page-1-1"></span>**Configuración de las opciones de la imagen de video**

Webex Desk Camera se diseñó para funcionar inmediatamente. También puede configurar los parámetros de la imagen de video para satisfacer los requisitos de la red o de la imagen de video.

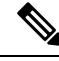

**Nota**

Debido a laslimitaciones de MacOS, la configuración de la cámara se restablece a la predeterminada si vuelve a conectar la cámara con la aplicación Camera App cerrada.Si desea conservar la configuración personalizada, mantenga la aplicación Camera App abierta cuando vuelva a conectar la cámara.

#### **Antes de comenzar**

• Instale la Aplicación Webex Desk Camera en su computadora.

• Abra el obturador de la cámara. No puede cambiar la configuración con el obturador cerrado.

#### **Procedimiento**

- **Paso 1** Abra Aplicación Webex Desk Camera.
- **Paso 2** Configure los parámetros en la pestaña **Básico** y **Avanzado** según sus necesidades.

En la siguiente tabla, se describen los parámetros de la imagen de video disponibles en la pestaña **Básico**.

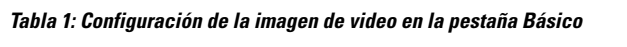

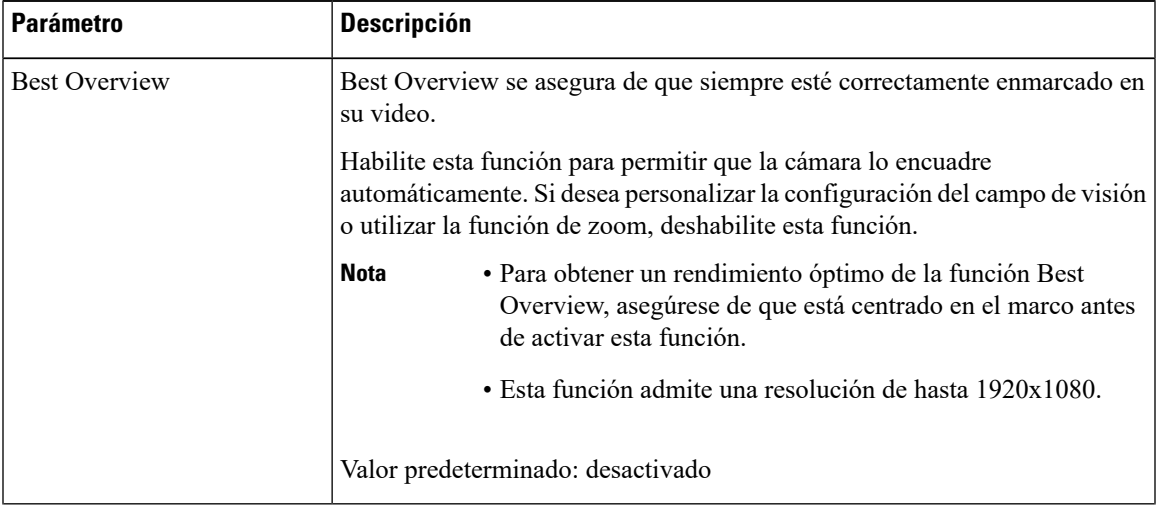

I

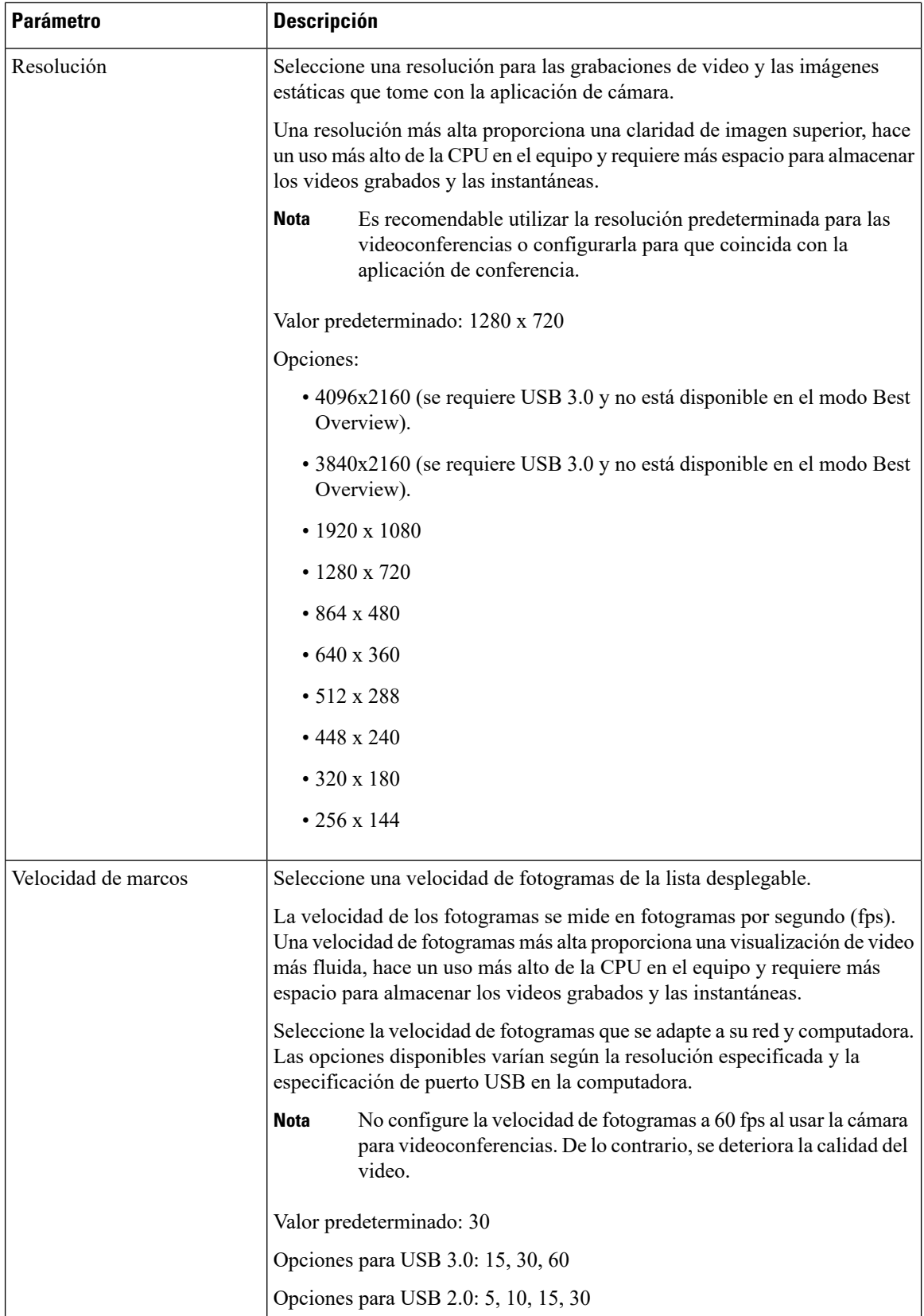

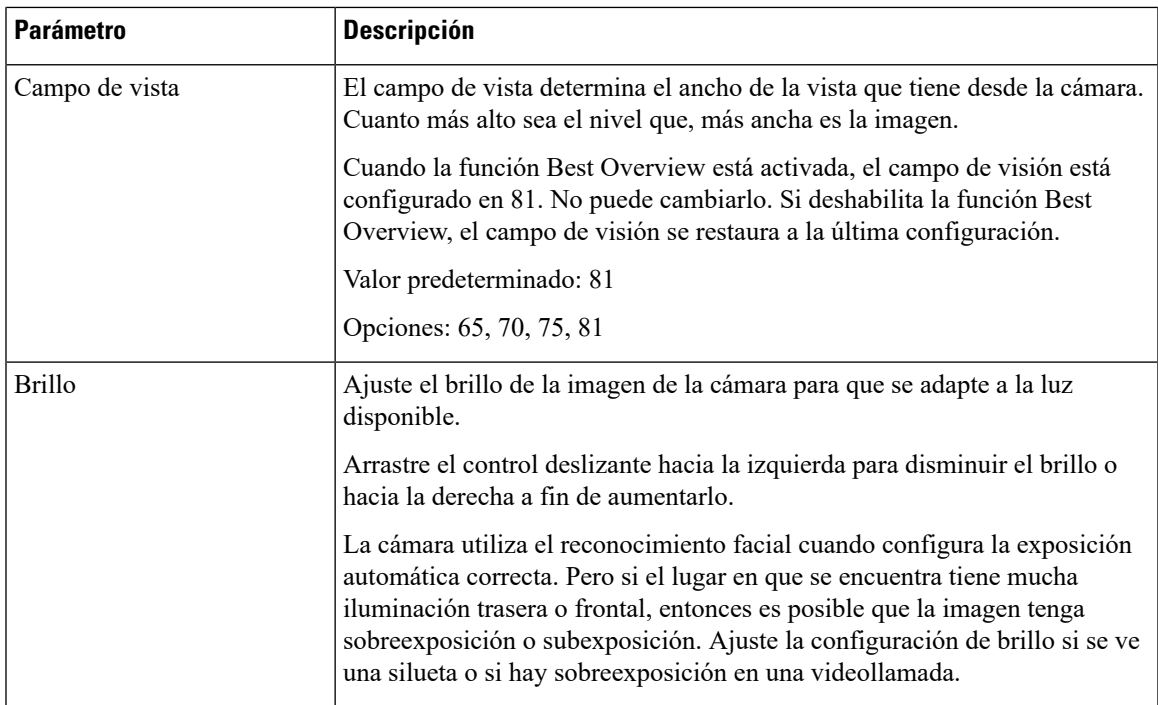

En la siguiente tabla, se describen los parámetros de la imagen de video disponibles en la pestaña **Avanzado**.

**Tabla 2: Configuración de la imagen de video en la pestaña Avanzado**

| <b>Parámetro</b>                 | <b>Descripción</b>                                                                                                    |
|----------------------------------|----------------------------------------------------------------------------------------------------|
| Enfoque automático               | Activa o desactiva el enfoque automático.                                                                                                    |
|                                  | En el modo de enfoque automático, la cámara ajusta el lente y se enfoca en<br>la persona en la vista de la cámara.                                                                                                    |
|                                  | Si el modo de enfoque automático está desactivado, puede ajustar el enfoque<br>de forma manual. Arrastre el control deslizante hacia la izquierda para que<br>la lente enfoque más cerca y hacia la derecha a fin de ajustar el enfoque aún<br>más. |
|                                  | Configuración predeterminada: activada                                                                                                    |
| Balance de blancos<br>automático | Activa o desactiva el balance de blancos automático.                                                                                                    |
|                                  | Cuando el modo automático está activado, la cámara examina el estado de<br>iluminación y determina los colores para procesar la imagen.                                                                                                    |
|                                  | Cuando el modo automático está desactivado, puede utilizar el control<br>deslizante para ajustar el balance de blancos de forma manual y obtener los<br>colores deseados en la imagen.                                                              |
|                                  | Configuración predeterminada: activada                                                                                                    |

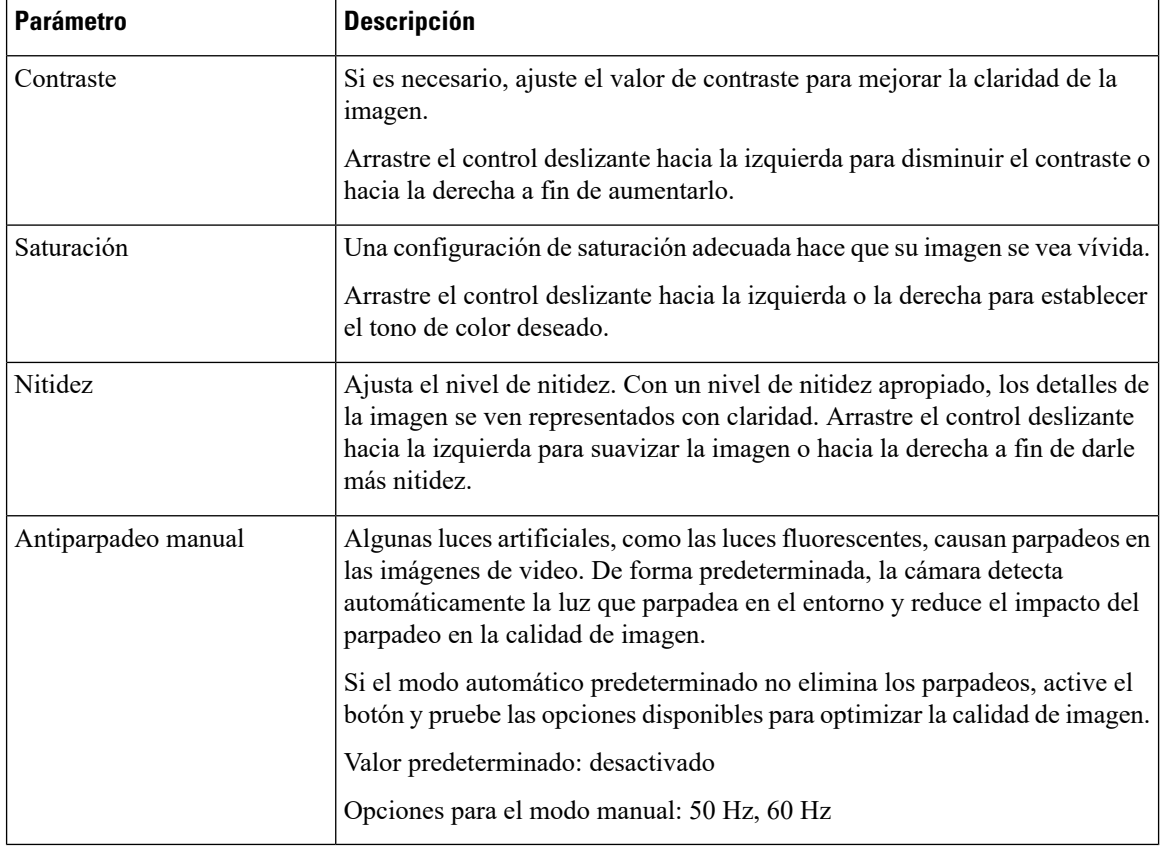

#### **Temas relacionados**

[Restablecimiento](wdpv_b_webex-desk-camera-ug_chapter6.pdf#nameddest=unique_30) de la configuración de Camera

### <span id="page-5-0"></span>**Giro de la imagen de video**

Gire la imagen si necesita que la imagen de video esté invertida horizontalmente.

La configuración también funciona en las grabaciones de video y las instantáneas.

#### **Procedimiento**

**Paso 1** Abra Aplicación Webex Desk Camera. **Paso 2** Haga clic en  $\sqrt{\frac{d}{n}}$  en la esquina superior derecha del marco de video.

#### **Temas relacionados**

Instalación de la [Aplicación](wdpv_b_webex-desk-camera-ug_chapter2.pdf#nameddest=unique_17) Webex Desk Camera

### <span id="page-6-0"></span>**Uso del zoom digital**

Utilice el zoom digital cuando necesite ver a una persona o un elemento con más detalle. Cuando se amplía la imagen, puede usar la herramienta de flecha en la pantalla para desplazarse por la imagen.

#### **Antes de comenzar**

Asegúrese de que la función Best Overview esté desactivada. No puede usar la función de zoom si la opción Best Overview está habilitada.

#### **Procedimiento**

- **Paso 1** Abra Aplicación Webex Desk Camera.
- **Paso 2** Coloque el ratón sobre el marco de video.
- **Paso 3** Haga clic en **+** o **-** en la barra de zoom para aumentar o reducir el zoom de la imagen.
- **Paso 4** Utilice las flechas en el marco de video para desplazarse por la imagen.

#### **Temas relacionados**

[Instalación](wdpv_b_webex-desk-camera-ug_chapter2.pdf#nameddest=unique_17) de la Aplicación Webex Desk Camera

## <span id="page-6-1"></span>**Desactivación de los micrófonos**

De forma predeterminada, los micrófonos de la cámara están **activados**. Silencie los micrófonos si no desea que los participantes de la reunión lo escuchen.

Cuando los micrófonos están silenciados, las grabaciones capturadas con la cámara no tienen sonido.

Si utiliza la cámara con una aplicación de reuniones, asegúrese de seleccionar Webex Desk Camera como el canal de audio en la configuración de la aplicación de reuniones.

#### **Procedimiento**

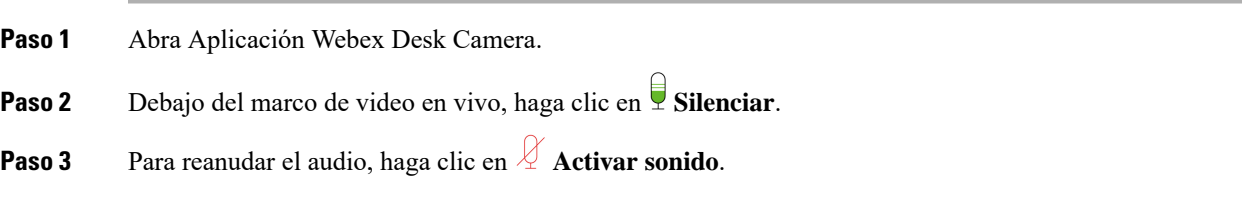

#### **Temas relacionados**

[Instalación](wdpv_b_webex-desk-camera-ug_chapter2.pdf#nameddest=unique_17) de la Aplicación Webex Desk Camera Ajuste del volumen del [micrófono](#page-7-0), en la página 8

## <span id="page-7-0"></span>**Ajuste del volumen del micrófono**

Ajuste el volumen del micrófono si está demasiado alto o demasiado bajo en la reunión. No puede ajustar el volumen cuando está silenciado.

#### **Procedimiento**

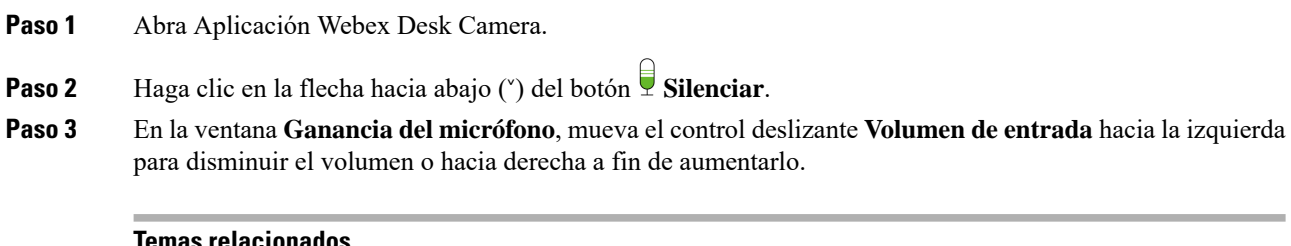

#### **Temas relacionados**

Instalación de la [Aplicación](wdpv_b_webex-desk-camera-ug_chapter2.pdf#nameddest=unique_17) Webex Desk Camera [Desactivación](#page-6-1) de los micrófonos, en la página 7

### <span id="page-7-1"></span>**Especificación del directorio de archivos multimedia**

Puede especificar una ubicación en la unidad local para guardar las imágenes y las grabaciones. De manera predeterminada, los archivos multimedia se guardan en la carpeta **Multimedia** de la unidad local en

...\Users\*<user\_ID>*\Documentation\Cisco Camera\Media

#### **Procedimiento**

- **Paso 1** Abra Aplicación Webex Desk Camera.
- **Paso 2** En la pestaña **Avanzado**, haga clic en **Cambiar** en **Ubicación de archivos multimedia**.
- **Paso 3** Seleccione la carpeta que desee y haga clic en **Seleccionar carpeta**.

#### **Temas relacionados**

[Grabación](#page-0-0) de un video, en la página 1 Toma de una [instantánea](#page-1-0), en la página 2 Instalación de la [Aplicación](wdpv_b_webex-desk-camera-ug_chapter2.pdf#nameddest=unique_17) Webex Desk Camera